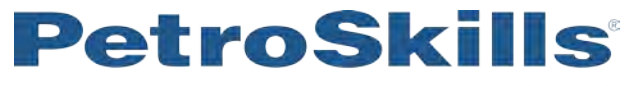

## John M. Campbell

## **GCAP Version 10.2.1**

## **Download and Setup Instructions**

- 1. Please [click](http://www.jmcampbell.com/gcap-software.php) here to download the 30 day trial version of GCAP
- 2. Extract/Unzip the files
- 3. Run GCAP.exe

a. If a window "Windows Protected your PC" appears: click More Info, then Run Anyway.

Run the following test to ensure software is working correctly:

- 1. Click Vol. 1 on toolbar.
- 2. Select Chapter 5.
- 3. Select option A. Bubble point, dew point and flash calculations (SRK EOS).
- 4. Select 5. for Flash at known P and T.
- 5. Enter Specified Temperature, Specified Pressure, and component Mole % C1 through C6 as follows:
	- a. Specified Temperature = -20 C
	- b. Specified Pressure = 4000 kPa (*Use -5 F and 600 psia if you have an FPS set of units*)
	- c. CH4 = 85, C2H6 = 5, C3H8 = 3, i-C4H10 = 2, n-C4H10 = 1, i-C5H12 = 1, n-C5H12 = 1, nC6H14 = 2
- 6. Click "Run". If you don't get an error message the software is running OK.
- 7. The Estimated Liquid Fraction (L/F) should show **0.1213.**

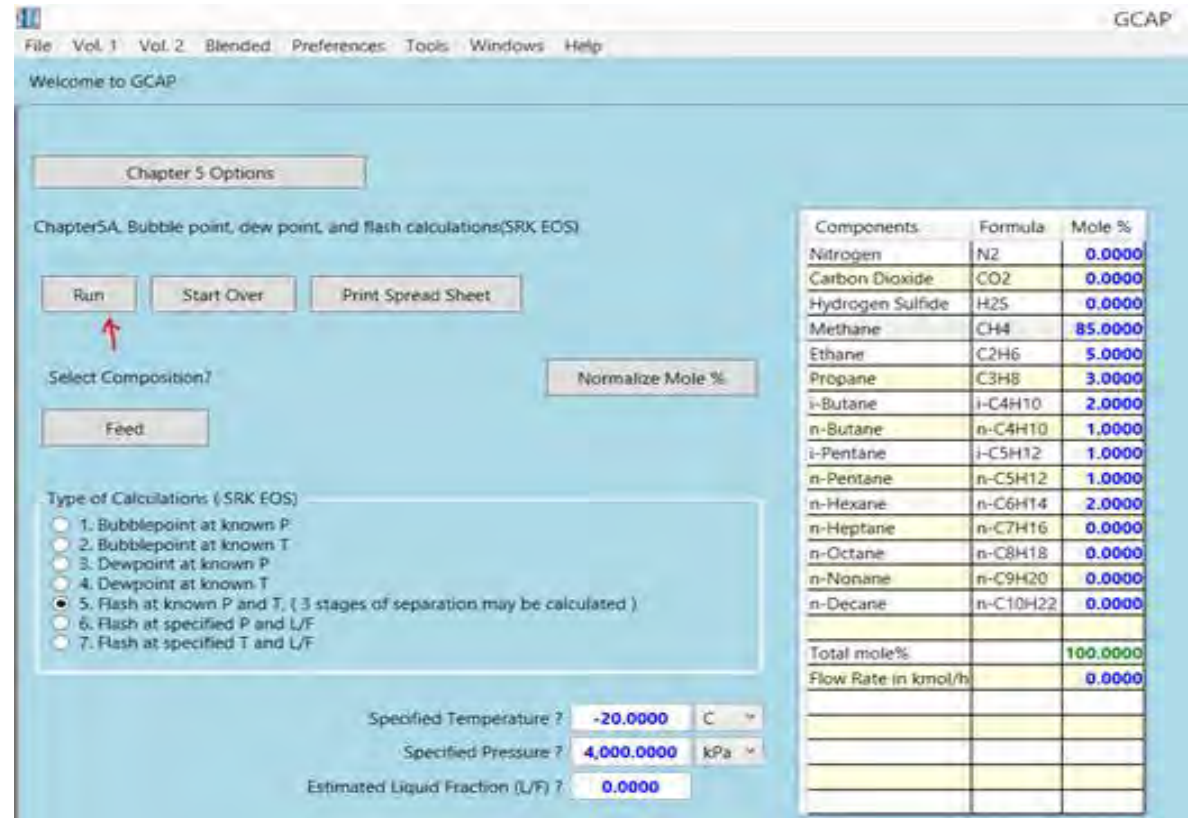

- 8. Test the graphics by:
	- a. Select Vol. 1, Chapter 4, Option A Multicomponent Phase Envelope.
	- b. Respond "Yes" to pop up message to update.
	- c. Click "Run". A graphic figure will appear.

## **PetroSkills** John M. Campbell **Troubleshooting**

- 1. Ensure the date and time are correct on your computer.
- 2. Maximize the program window if some fields are missing.
- 3. Set your Windows "Region Settings" setting to "English United Kingdom" or "English United States" a. Click [here](https://support.microsoft.com/en-us/office/change-the-windows-regional-settings-to-modify-the-appearance-of-some-data-types-edf41006-f6e2-4360-bc1b-30e9e8a54989) for more information about changing regional settings.
- 4. If a window "Windows protected your PC" appears, click **More Info**, then **Run Anyway.**
	- a. This will appear the first time you launch the program.

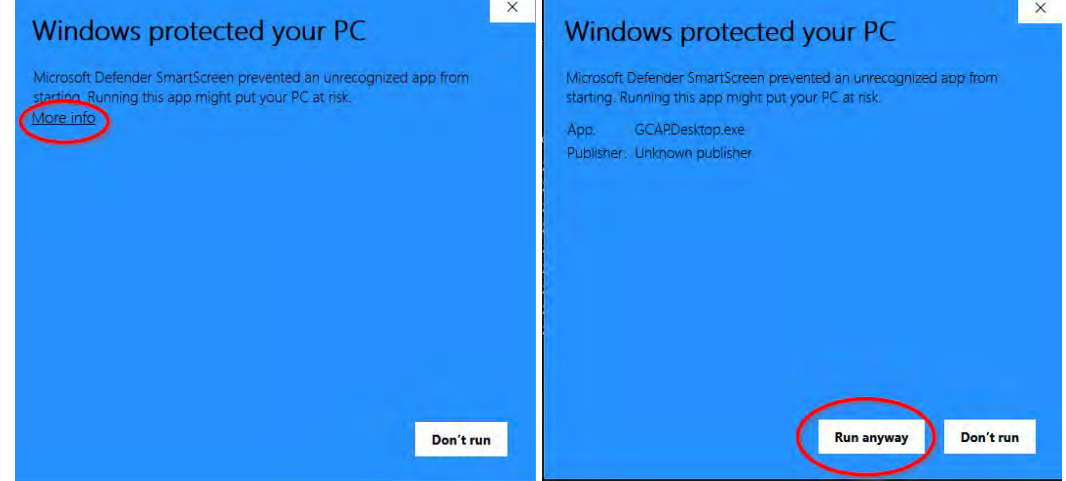

b.